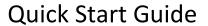

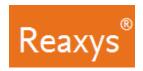

# 1. Search

| SUBSTANCES                           |                                                                                                    |
|--------------------------------------|----------------------------------------------------------------------------------------------------|
| FEATURE                              | COMMENT                                                                                                    |
| Quick search as text<br>(See page 4) | Enter a substance name, molecular formula or CAS number in the <b>Search Reaxys</b> field and click <b>Search</b> .                  |
|                                      | Examples:                                                                                                    |
|                                      | <ul><li>Atenolol</li><li>Pt(PPh3)3</li></ul>                                                                                         |
|                                      | <ul><li>Pt(PPh3)3</li><li>102625-70-7</li></ul>                                                                                      |
| Quick search with                    | Click the Create Structure or Reaction Drawing box.                                                                                  |
| Structure or Reaction                | Create the substance structure drawing.                                                                                              |
|                                      | For more information on using the Marvin JS structure                                                                                |
| Drawing (See page 5)                 | editor see:                                                                                                    |
| (See page 3)                         | a. The <u>Structure drawing workflow</u> .                                                                                           |
|                                      | b. View our Tips for using ChemAxon Marvin JS.                                                                                       |
|                                      | c. Visit the ChemAxon Marvin JS website which                                                                                        |
|                                      | includes a <u>MarvinJS User's Guide</u> .                                                                                            |
|                                      | 3. Click <b>Transfer to query</b> , click <b>Search</b> .                                                                            |
| Query builder                        | 1. Click <b>Query builder</b> (See page 7).                                                                                          |
| (See page 6 & 7)                     | 2. For quick access to frequently used queries, click one of                                                                         |
|                                      | the Quick Querylets (Structure, Molecular Formula, CAS                                                                               |
|                                      | RN or Doc Index) in the menu bar under the search                                                                                    |
|                                      | button.                                                                                                    |
|                                      | OR                                                                                                    |
|                                      | 2. Drag & Drop from one of these options                                                                                             |
|                                      | <ul> <li>a. Fields: drag &amp; drop desired field onto the query<br/>screen or search fields using the Find search fields</li> </ul> |
|                                      | and forms box.                                                                                                    |
|                                      | b. <b>Forms:</b> use a Predefined Form such as <b>Physical</b>                                                                       |
|                                      | Data, Reactions, etc. or search for a form using the                                                                                 |
|                                      | Find search fields and forms box.                                                                                                    |
|                                      | c. <b>History</b> : use a <b>Recent</b> or <b>Saved</b> search.                                                                      |
|                                      | 3. If you have multiple search fields, use the appropriate                                                                           |
|                                      | Boolean operator (see page 8).                                                                                                    |
|                                      | 4. Click <b>Search</b> at the top of the screen and select the                                                                       |
|                                      | desired content: e.g. <b>Substances</b> .                                                                                            |
|                                      | <b>Note</b> : Click <b>Show fields</b> to enter specific search values.                                                              |

| REACTIONS             |                                                                                                    |
|-----------------------|----------------------------------------------------------------------------------------------------|
| FEATURE               | COMMENT                                                                                                    |
| Quick search as text  | Enter a term(s) in the <b>Search Reaxys</b> field and click <b>Search</b> .                                                     |
| (See page 4)          | Examples:                                                                                                    |
|                       | <ul> <li>preparation of porphyrine</li> </ul>                                                                                   |
|                       | <ul> <li>phosphorylation</li> </ul>                                                                                             |
|                       | Suzuki coupling                                                                                                    |
|                       | Adler phenol oxidation                                                                                                    |
| Quick search with     | 1. Click the Create Structure or Reaction Drawing box.                                                                          |
| Structure or Reaction | Create the reaction structure drawing.                                                                                          |
| Drawing               | For more information on using the Marvin JS structure                                                                           |
| (See page 5)          | editor see:                                                                                                    |
|                       | a. The Structure drawing workflow.                                                                                              |
|                       | b. The <u>Search for Reactions</u> Workflow.                                                                                    |
|                       | c. View our <u>Tips for using ChemAxon Marvin JS</u> d. Visit the ChemAxon Marvin JS website which                              |
|                       | includes a MarvinJS User's Guide                                                                                                |
|                       | 3. Click Transfer to query, click Search.                                                                                       |
| Query builder         | Click <b>Query builder</b> (See page 7).                                                                                        |
| (See page 6 & 7)      | 2. For quick access to frequently used queries, click one of                                                                    |
| ,                     | the Quick Querylets (Structure, Molecular Formula, CAS                                                                          |
|                       | RN or Doc Index) in the menu bar under the search                                                                               |
|                       | button.                                                                                                    |
|                       | OR                                                                                                    |
|                       | 2. Drag & Drop from one of these options                                                                                        |
|                       | a. <b>Fields</b> : drag & drop desired field onto the query                                                                     |
|                       | screen or search fields using the <b>Find search fields</b>                                                                     |
|                       | and forms box.                                                                                                    |
|                       | <ul> <li>Forms: use a Predefined Form such as Physical</li> <li>Data, Reactions, etc. or search for a form using the</li> </ul> |
|                       | Find search fields and forms box.                                                                                               |
|                       | c. <b>History</b> : use a <b>Recent</b> or <b>Saved</b> search.                                                                 |
|                       | 3. If you have multiple search fields, use the appropriate                                                                      |
|                       | Boolean operator (see page 8).                                                                                                  |
|                       | 4. Click <b>Search</b> at the top of the screen and select the                                                                  |
|                       | desired content: e.g. <b>Reactions</b> .                                                                                        |
|                       | <b>Note</b> : Click <b>Show fields</b> to enter specific search values.                                                         |

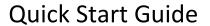

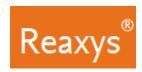

## **Search (continued)**

| LITERATURE            |                                                                                                    |
|-----------------------|----------------------------------------------------------------------------------------------------|
| FEATURE               | COMMENT                                                                                               |
| Quick search          | Enter a term(s) in the <b>Search Reaxys</b> field and click <b>Search</b> .                           |
| (See page 4)          | Examples:                                                                                             |
|                       | publications about quasicrystals                                                                      |
|                       | <ul> <li>Tetrahedron, 2014, 70, 2343</li> </ul>                                                       |
|                       | published by Schrock                                                                                  |
| Quick search with     | Note: Any structure or reaction query (see page 1) will                                               |
| Structure or Reaction | primarily find substances or reactions. Any data                                                      |
| Drawing               | point in those results has a reference, which                                                         |
| (See page 5)          | provides additional links to documents.                                                               |
|                       | In addition you may click the documents link at the                                                   |
|                       | top of the page to view documents for the result set.                                                 |
| Query builder         | 1. Click <b>Query builder</b> (See page 7).                                                           |
| (See page 6 & 7)      | 2. For quick access to frequently used queries, click one of                                          |
|                       | the Quick Querylets (Structure, Molecular Formula, CAS                                                |
|                       | RN or Doc Index) in the menu bar under the search                                                     |
|                       | button.                                                                                               |
|                       | OR CO. C. C. C. C. C. C. C. C. C. C. C. C. C.                                                         |
|                       | 2. Drag & Drop from one of these options                                                              |
|                       | a. <b>Fields</b> : drag & drop desired field onto the query                                           |
|                       | screen or search fields using the <b>Find search fields</b>                                           |
|                       | and forms box.                                                                                        |
|                       | b. Forms: use a Predefined Form such as Physical Data, Reactions, etc. or search for a form using the |
|                       | Find search fields and forms box.                                                                     |
|                       | c. <b>History</b> : use a <b>Recent</b> or <b>Saved</b> search.                                       |
|                       | 3. If you have multiple search fields, use the appropriate                                            |
|                       | Boolean operator (see page 8).                                                                        |
|                       | 4. Click <b>Search</b> at the top of the screen and select the                                        |
|                       | desired content: e.g. <b>Documents</b> .                                                              |
|                       | Note: Click Show fields to enter specific search values.                                              |

| PROPERTIES                                                            |                                                                                                    |
|-----------------------------------------------------------------------|----------------------------------------------------------------------------------------------------|
| FEATURE                                                               | COMMENT                                                                                                    |
| Quick search<br>(See page 4)                                          | Enter terms in the <b>Search Reaxys</b> field and click <b>Search</b> .  Examples:  • boiling point of benzene  • density of quinolone                                                                                                    |
| Quick search with<br>Structure or Reaction<br>Drawing<br>(See page 5) | 1. Click the Create Structure or Reaction Drawing box. 2. Create the substance structure drawing. For more information on using the Marvin JS structure editor see:  a. The Structure drawing workflow. b. The Search for Substances Workflow. c. View our Tips for using ChemAxon Marvin JS d. Visit the ChemAxon Marvin JS website which includes a MarvinJS User's Guide 3. Click Transfer to query. 4. Enter property (e.g. boiling point) in the Search Reaxys field. 5. Click Search. |
| Query builder<br>(See page 6 & 6)                                     | <ol> <li>Click Query builder (See page 7).</li> <li>For quick access to frequently used queries, click one of the Quick Querylets (Structure, Molecular Formula, CAS RN or Doc Index) in the menu bar under the search button.         <ol> <li>Drag &amp; Drop from one of these options</li></ol></li></ol>                                                                                                    |

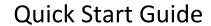

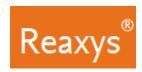

# **Search (continued)**

| MEDICINAL CHEMISTRY          |                                                                                                    |
|------------------------------|----------------------------------------------------------------------------------------------------|
| FEATURE                      | COMMENT                                                                                                    |
| Quick search<br>(See page 4) | <ul> <li>Enter target names, gene names, Uniprot id, PDB id, cell lines, species, and substances action on target in the Search Reaxys field and click Search.</li> <li>Examples:         <ul> <li>D(2) dopamine receptor</li> <li>ADORA1</li> <li>075469</li> <li>2pfr</li> <li>Caco-2</li> <li>5-HT1a antagonist</li> </ul> </li> </ul> |
| Quick search with            | Click the Create Structure or Reaction Drawing box.                                                                                                    |
| Structure or Reaction        | 2. Create the substance structure drawing.                                                                                                    |
| Drawing<br>(See page 5)      | For more information on using the Marvin JS structure editor see:                                                                                                    |
| , , ,                        | a. The Structure drawing workflow.                                                                                                    |
|                              | b. The <u>Search for Substances</u> Workflow.                                                                                                    |
|                              | c. View our <u>Tips for using ChemAxon Marvin JS</u>                                                                                                    |
|                              | d. Visit the <u>ChemAxon Marvin JS</u> website which                                                                                                    |
|                              | includes a <u>MarvinJS User's Guide</u>                                                                                                    |
|                              | 3. Click Transfer to query.                                                                                                    |
|                              | 4. Enter property (e.g. boiling point) in the <b>Search Reaxys</b> field.                                                                                                    |
|                              | 5. Click <b>Search</b> .                                                                                                    |

| MEDICINAL CHEMISTRY |                                                                                                    |
|---------------------|----------------------------------------------------------------------------------------------------|
| FEATURE             | COMMENT                                                                                                    |
| Query builder       | 1. Click <b>Query builder</b> (See page 7).                                                                                                    |
| (See page 6 & 7)    | For quick access to frequently used queries click one of the Quick Querylets (Structure, Molecular Formula, CAS RN or Doc Index) in the menu bar under the search button.  OR                                                                                                    |
|                     | 2. Drag & Drop from one of these options                                                                                                    |
|                     | <ul> <li>a. Fields: and drag &amp; drop desired field onto the query screen or search fields using the Find search fields and forms box.</li> <li>b. Forms: use a Predefined Form such as Affinity on target, Selectivity profile, Bioavailability, etc. or search for a form using the Find search fields and forms box.</li> </ul> |
|                     | c. <b>History</b> : use a <b>Recent</b> or <b>Saved</b> search.                                                                                                    |
|                     | 3. Repeat for other properties as necessary.                                                                                                    |
|                     | <ul><li>4. If you have multiple search fields, use the appropriate Boolean operator (see page 8).</li><li>5. Click Search at the top of the screen and select the</li></ul>                                                                                                    |
|                     | desired content: e.g. Substances or Target                                                                                                    |
|                     | <b>Note</b> : Click <b>Show fields</b> to enter specific search values.                                                                                                    |

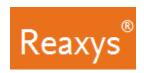

#### **Quick search**

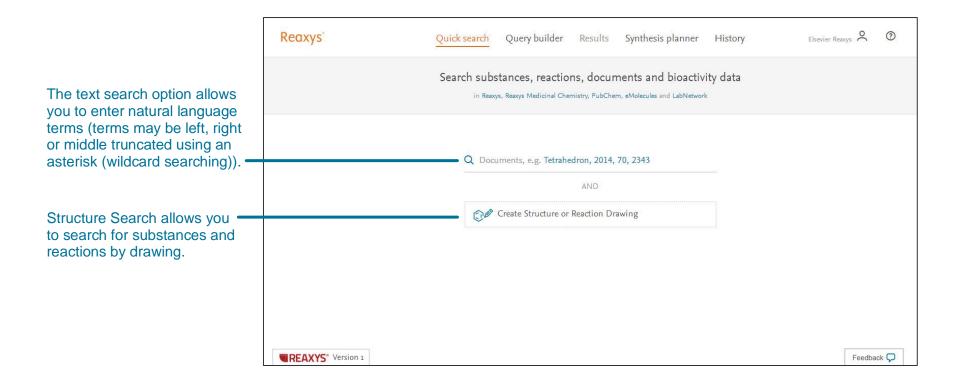

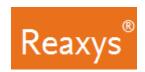

### **Quick search with Structure or Reaction Drawing**

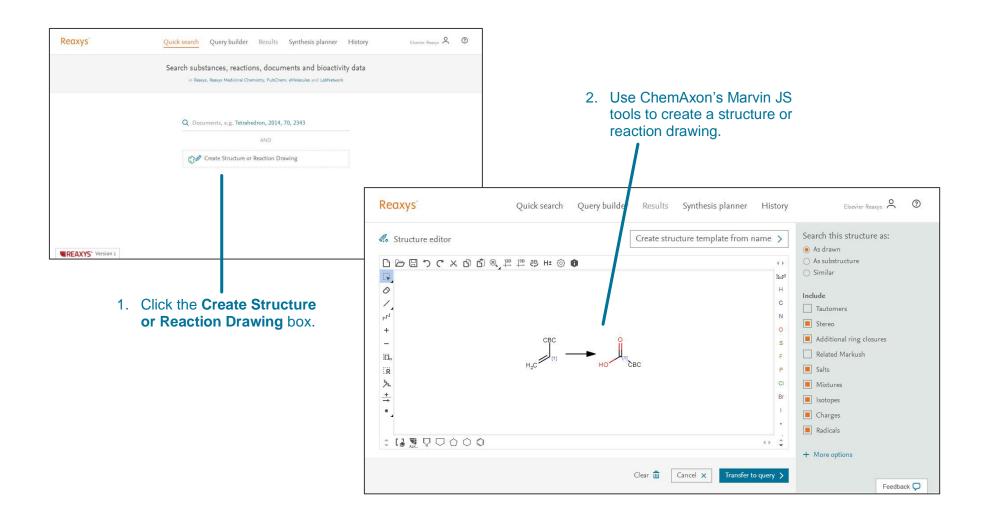

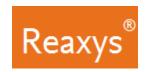

#### **Query builder Fields, Forms & History Panel**

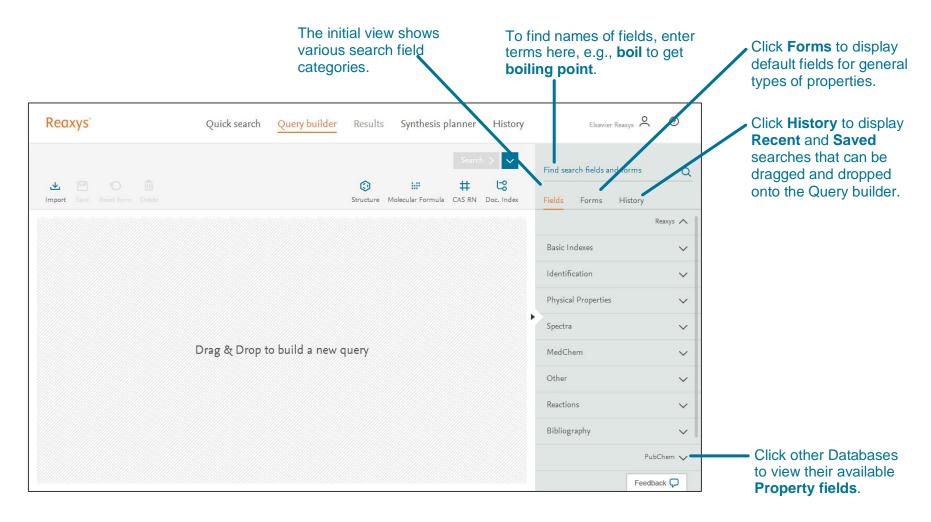

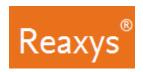

#### **Query builder Steps**

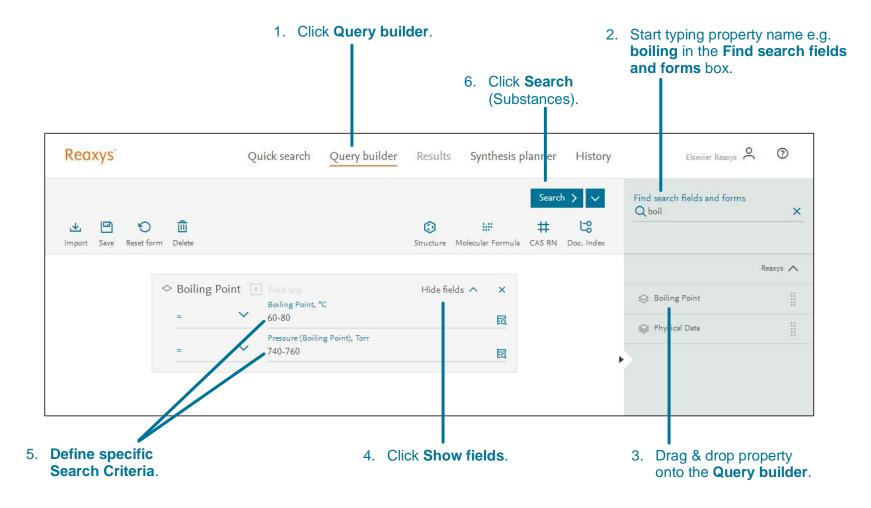

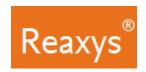

#### **Query builder: Multiple Properties and Booleans**

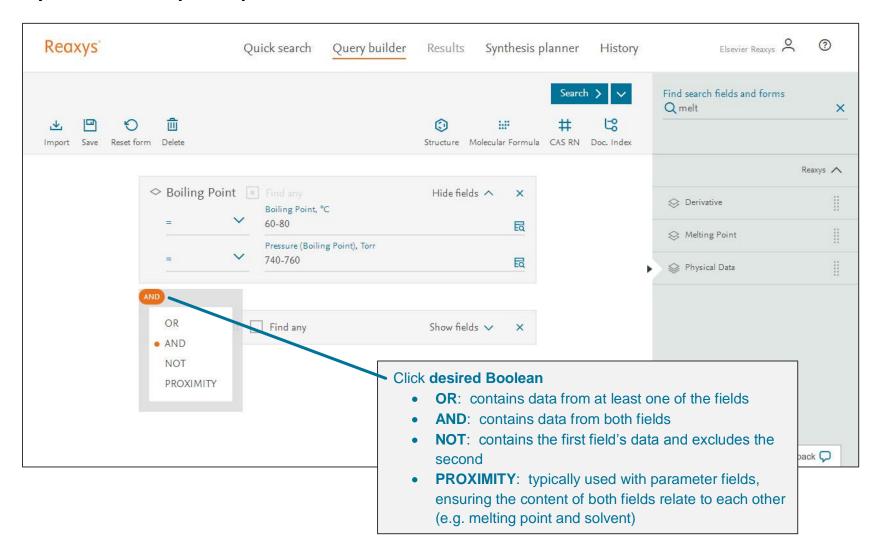

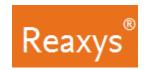

### Query builder: Combine operator and Selectivity Profile form

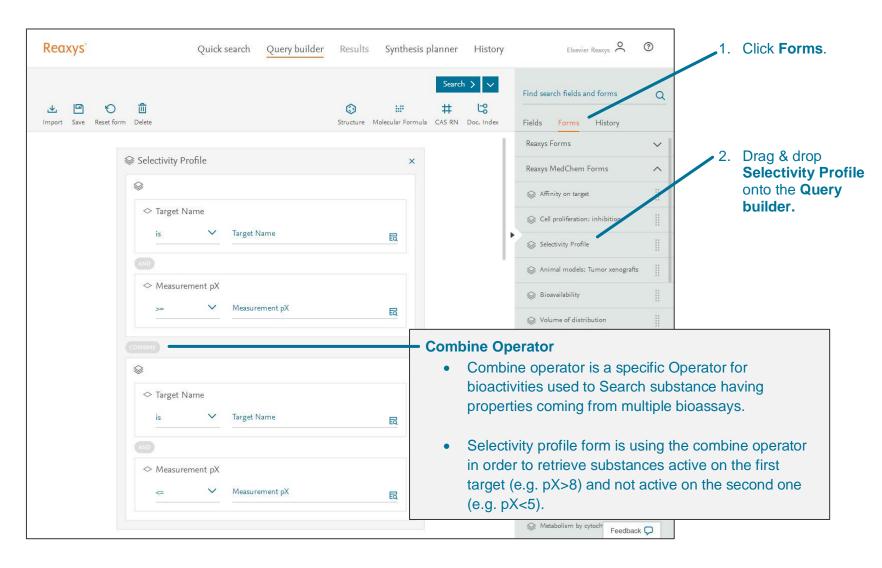

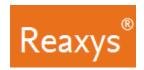

### **Query builder: Lookup Tool**

Clicking the **Lookup** tool in the query builder displays the content of the field in two modes:

- A list view for fields not based on Taxonomies
- A tree view for fields based on taxonomies (Target Name, Biological Species, Organs/tissues, Cells/Cell Lines, Administration route)

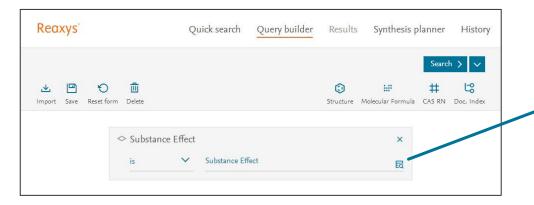

#### List View (see page 11)

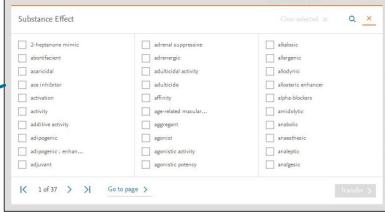

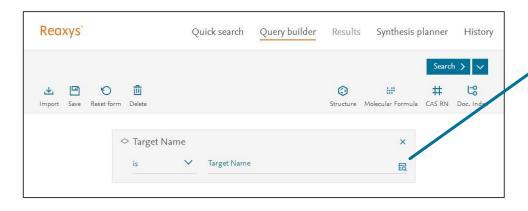

#### Tree View (see page 12)

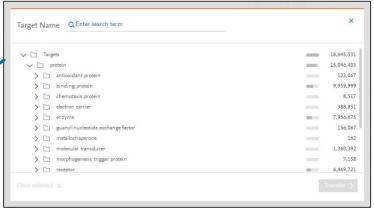

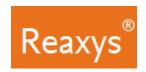

#### **Query builder: Lookup Tool: List View (continued)**

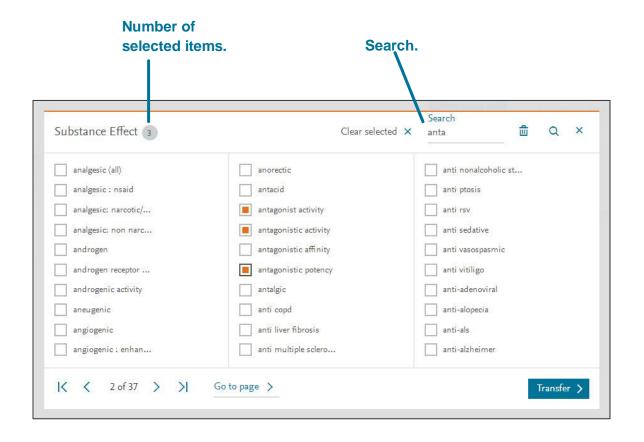

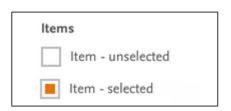

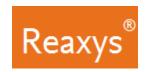

### **Query builder: Lookup Tool: Tree View (continued)**

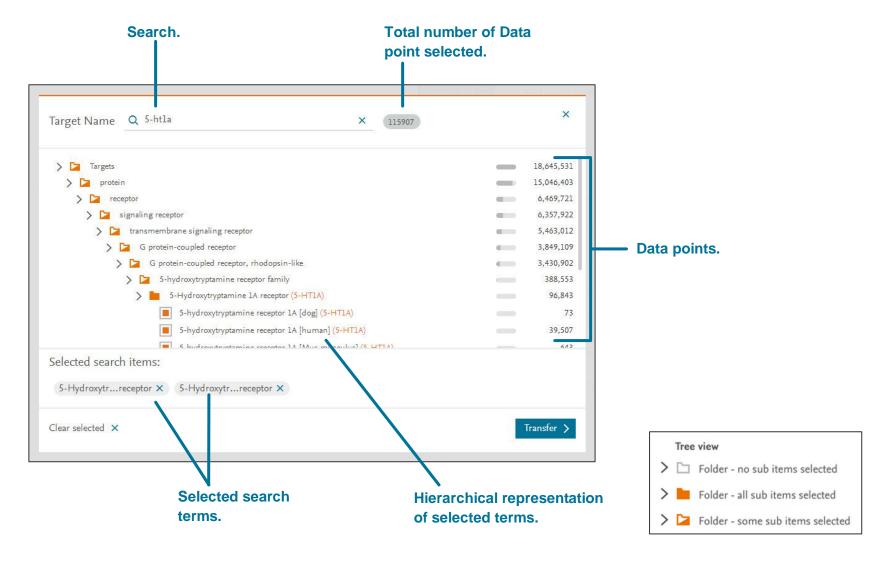

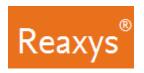

#### 2. Results

#### **Quick search Results Preview**

Reaxys analyzes the **Quick search** query input and returns result sets in a Results Preview (note: only **Quick search** queries will present a results preview, because of the nature of query interpretation).

The result sets depend on the term(s) entered. In this case, Reaxys identified the name of a substance and searched for the substance by name in Substance Records, Target Records and Document Records. In other cases, **Search Reaxys** may give options that display **Reaction Records** or **Document Records** with different combinations of search terms entered.

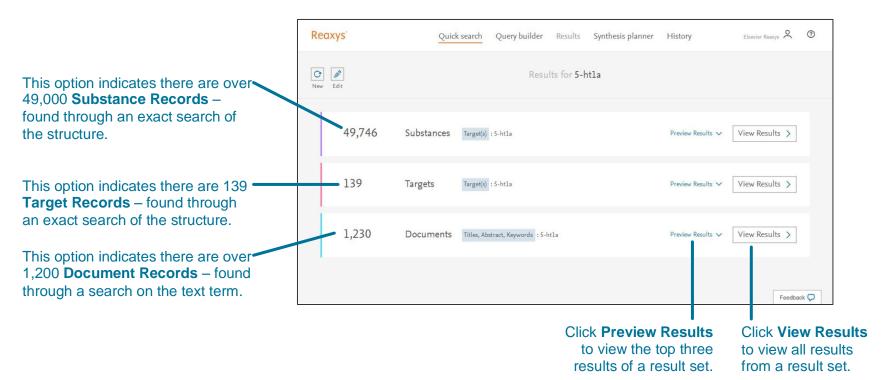

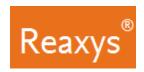

### **Quick search or Query builder Results – Substances**

The **Back button** in your web browser is fully functional and will bring you back to the previous action or page.

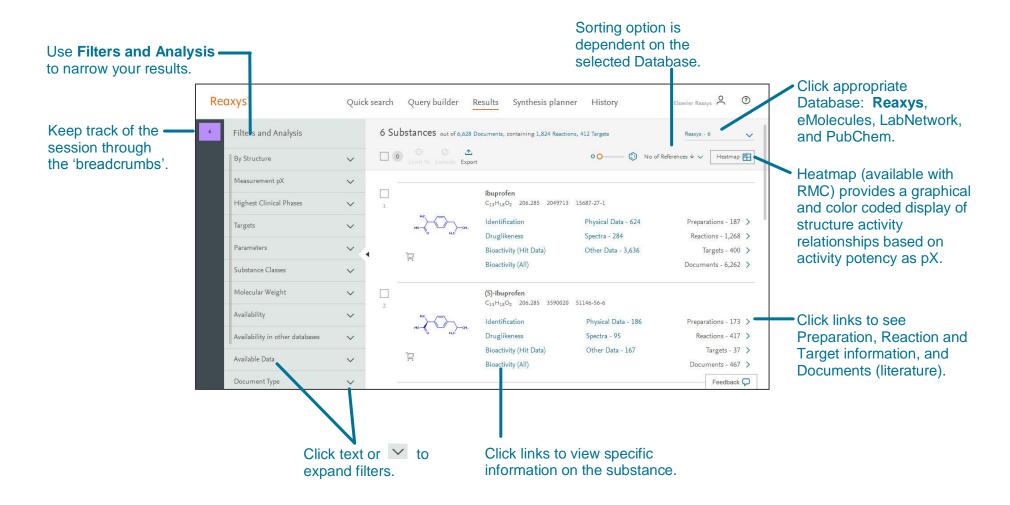

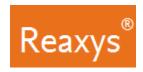

#### Quick search or Query builder Results - Substance Bioactivity

From the Substance's results page, click **Bioactivity (Hit Data)** to display bioactivity categories. Click category such as **In vitro: Efficacy**.

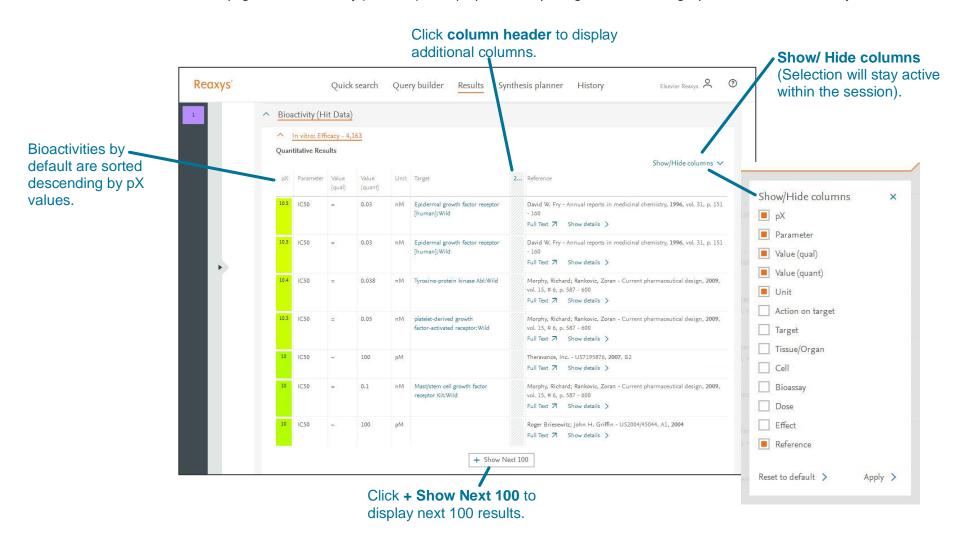

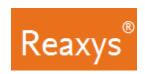

#### **Quick search or Query builder Results – Reactions**

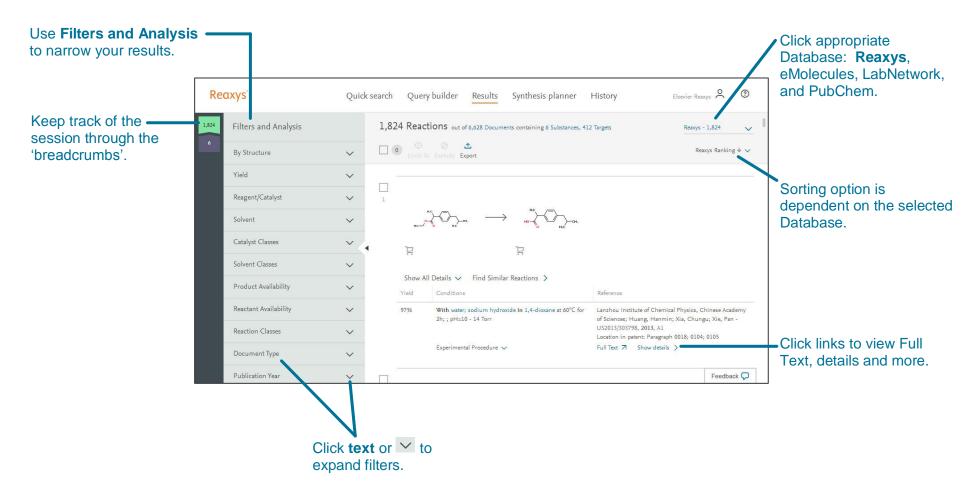

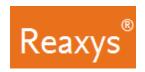

### **Quick search or Query builder Results – Documents**

The **Back button** in your web browser is fully functional and will bring you back to the previous action or page.

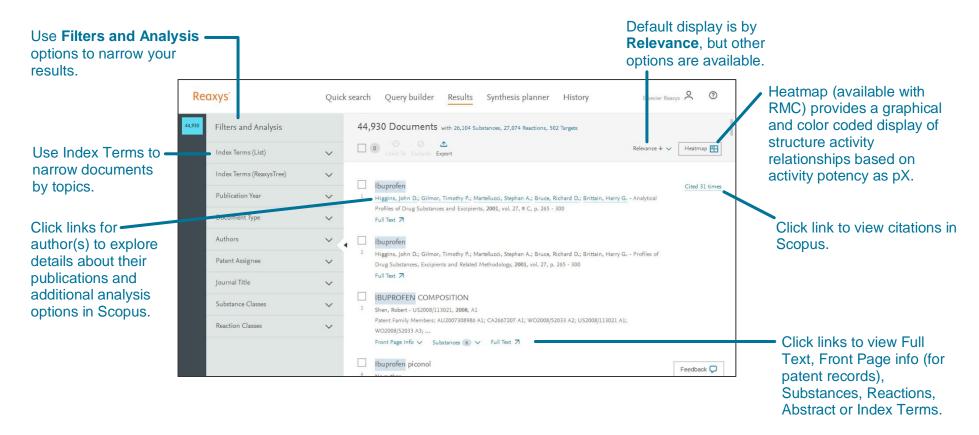

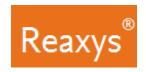

## **Quick search or Query builder Results – Target**

The **Back button** in your web browser is fully functional and will bring you back to the previous action or page.

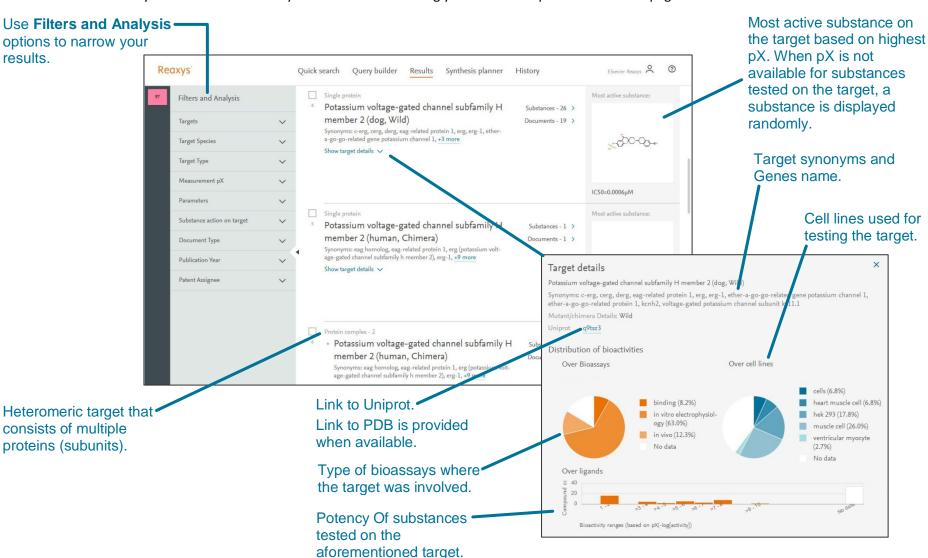

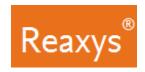

#### 3. Analyze and Filter

Use the Filter & Analysis panel to narrow your results:

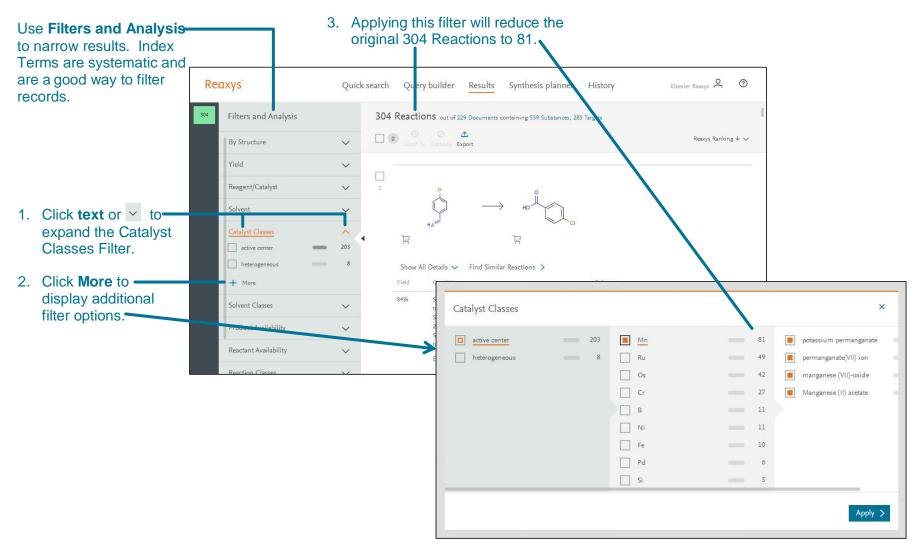

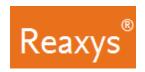

### 4. Synthesis planner – Manually

Build a synthesis pathway manually or let Reaxys do it automatically (see page 15). To begin, from a results page click **Synthesize** below a structure.

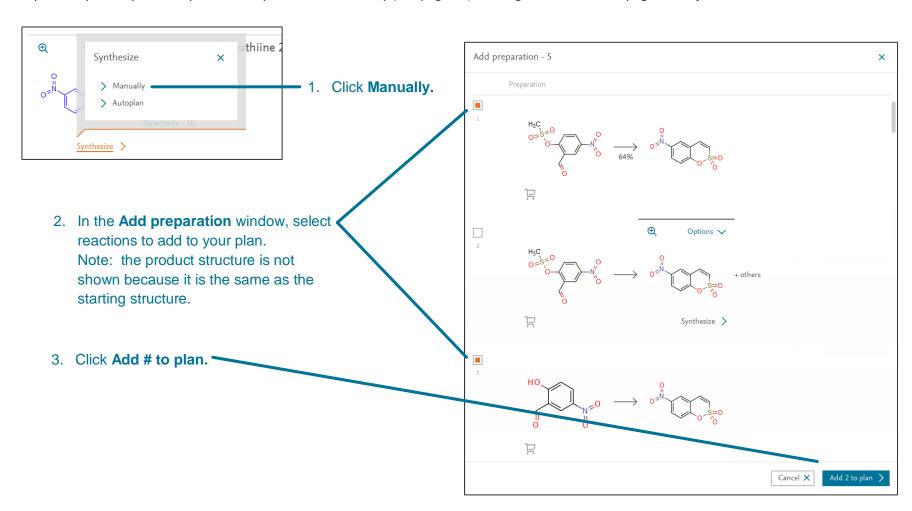

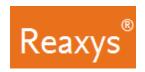

## Synthesis planner – Manually (continued)

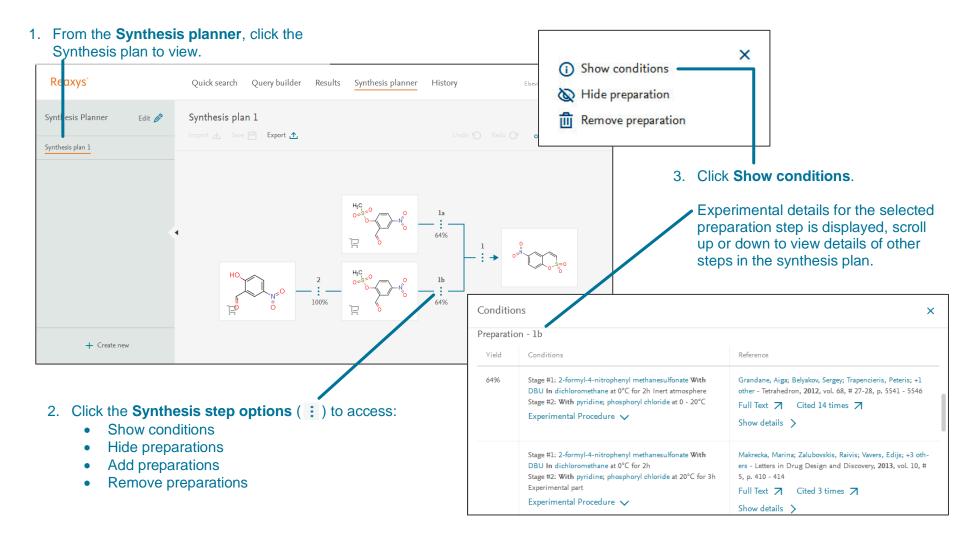

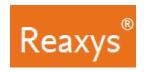

### **Synthesis planner - Autoplan**

Let Reaxys build a synthesis pathway automatically. To begin, from a results page click **Synthesize** below a structure.

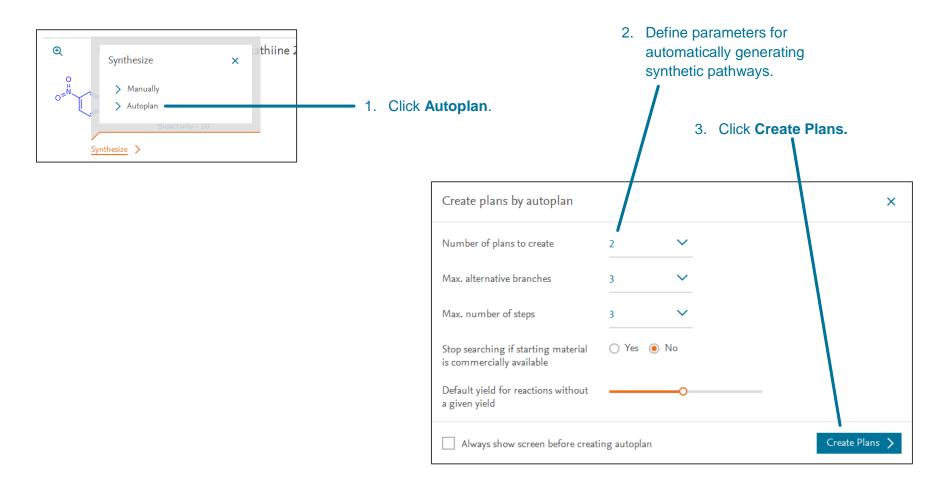

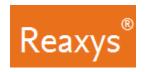

#### Synthesis planner – Autoplan (continued)

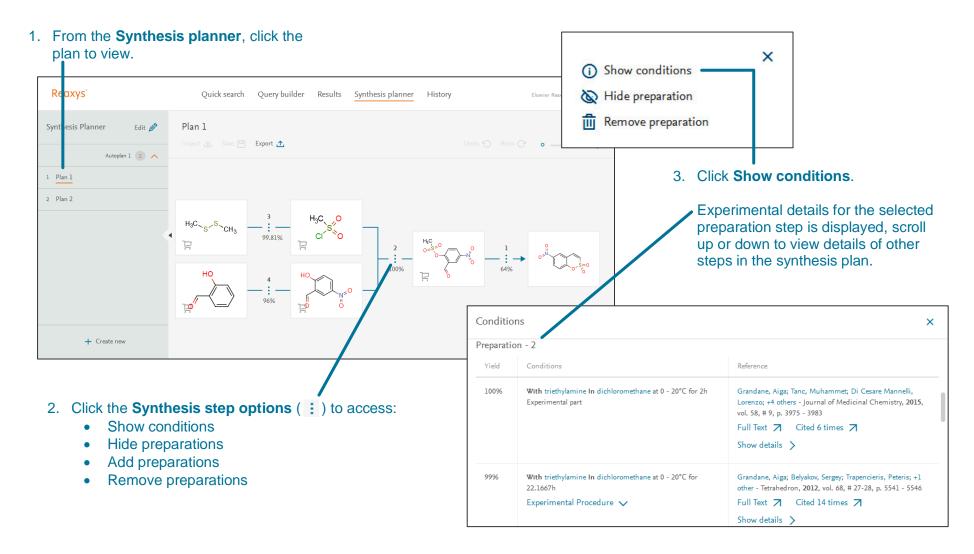

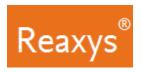

#### 5. Heatmap

Heatmaps in **Reaxys Medicinal Chemistry** display normalized and standardized data affinity measures (pX) for various compound (on the x-axis) and target (on the y-axis) pairings. The user can filter the affinity values (pX) to narrow in on values relevant to a specific research question or experimental condition. Its parameter settings are flexible: changing them reveals new relationships between compounds and protein targets or cell lines.

The pX value is a systematic conversion of affinity measures to a standardized parameter via compound concentration. All measures of affinity that are concentration dependent can be transformed into pX values, regardless of whether they are expressed on a logarithmic scale (pIC50, pEC50, pED50, pLD50, etc.) or a normal scale (LC50, ED50, Ki, etc.), and regardless of the units used (μM, nM, mM, g/l, etc.).

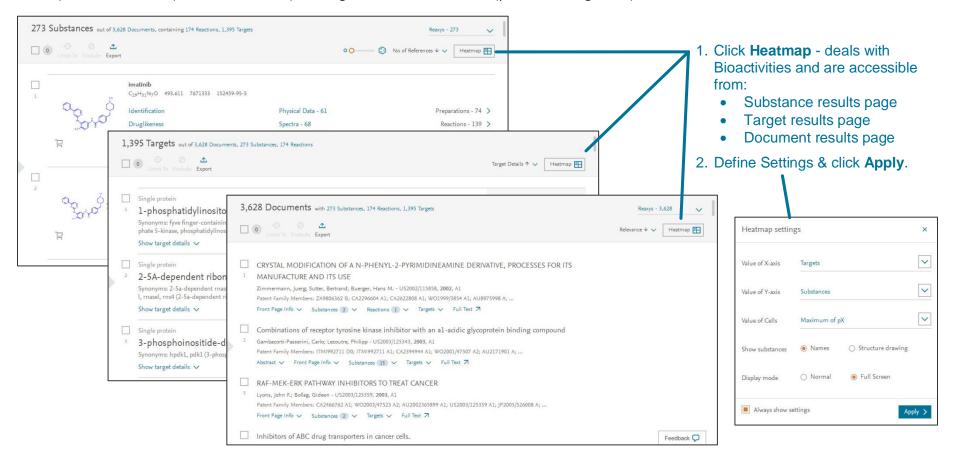

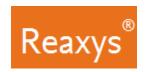

### **Heatmap Overview (Full Screen Mode)**

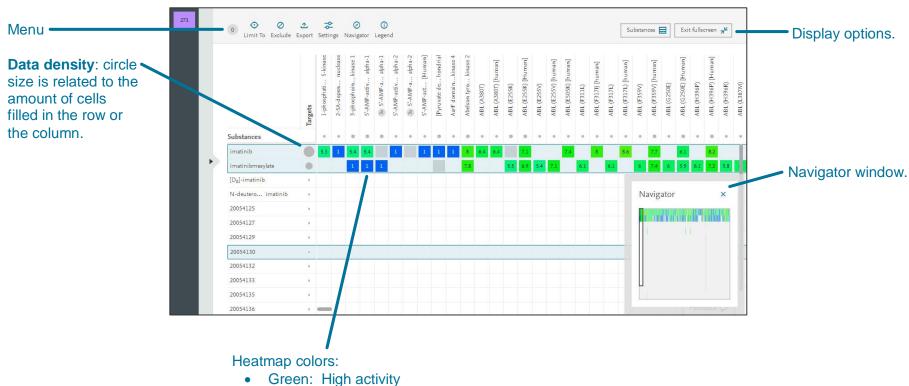

Blue: Low activity

White: No data

Gray: Qualitative data only (pX not available)

Number: pX Value

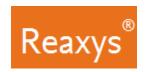

#### **Heatmap Columns and Rows Management**

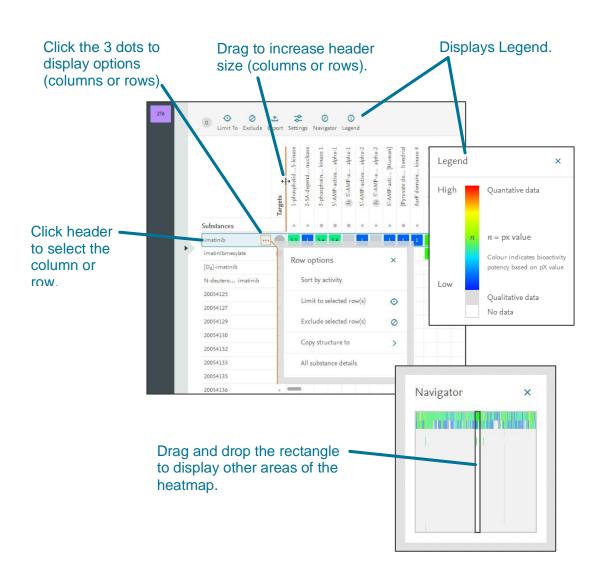

Hover over the column or row header to display more details such as chemical structure, target full name and synonyms.

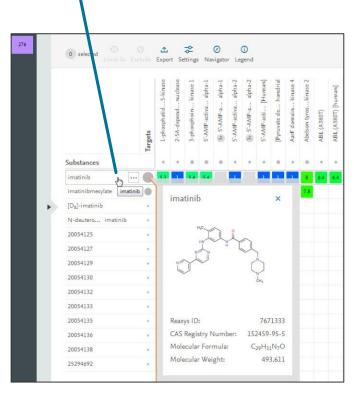

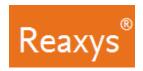

### **Heatmap Cell Click**

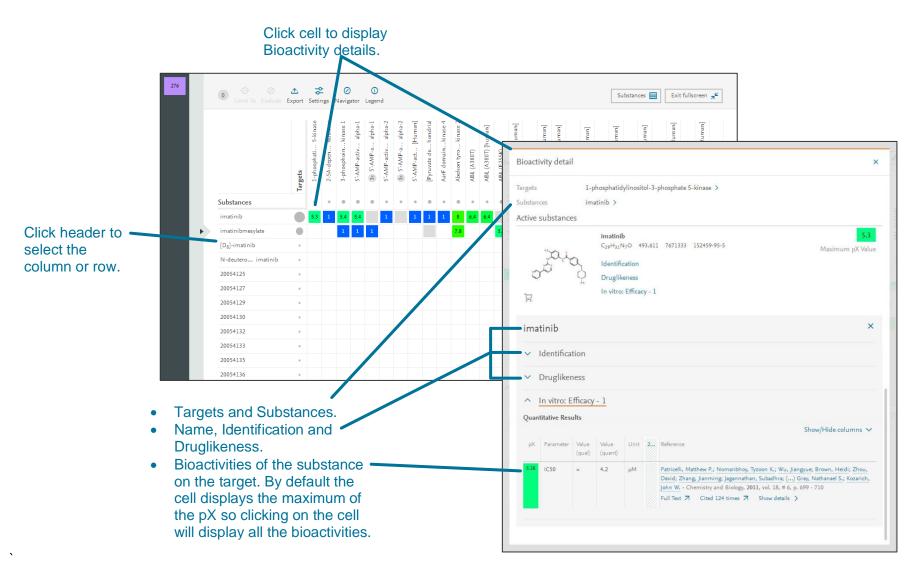

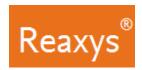

## 6. Saving and Exporting

| FEATURE                                   | COMMENT                                                                                                    |
|-------------------------------------------|----------------------------------------------------------------------------------------------------|
| Saving                                    |                                                                                                    |
| From the <b>Query builder</b>             | Define the query; click <b>Save</b> in the upper left.                                                                                                    |
|                                           | • The query is saved to a .json file on your hard drive or elsewhere. This file can be then imported by clicking on the import button.                                                                                                    |
| From the Synthesis planner                | Click Save                                                                                                    |
|                                           | • The query is saved to a .json file on your hard drive or elsewhere. This file can be then imported by clicking on the import button.                                                                                                    |
| From the <b>History Page + Recent</b> Tab | The <b>History Page</b> + <b>Recent</b> tab contains a list of searches from your current Reaxys session.                                                                                                    |
|                                           | Hover over a <b>Recent Search</b> , click <b>Save</b> , Enter a name, click <b>Save</b> .                                                                                                    |
|                                           | The Saved search can now be found under the <b>Saved</b> tab.                                                                                                    |
| Exporting                                 |                                                                                                    |
| From the <b>Results Page</b> :            | Select the item(s) you would like to export by ticking the boxes above the number of the search result and then                                                                                                    |
|                                           | clicking on limit to.                                                                                                    |
|                                           | If necessary, click <b>Options</b> , then <b>Export</b> .                                                                                                    |
|                                           | Define Format, Range, Export data and Additional options.                                                                                                    |
|                                           | Click Export.                                                                                                    |
|                                           | The progress of the download is displayed in the lower right corner of the screen.  When the appart is cornelate click Download.                                                                                                    |
|                                           | When the export is complete, click <b>Download</b> .  Note: Sweeting in Fixed CD as YMM with an BMC bigger of the Complete control of the Complete control of the Complete cont |
|                                           | <b>Note</b> : Exporting in Excel, SD or XML with an RMC License from Substances or Target results page will provide Bioactivities results as well as chemical structures such as smile, targets, and bioassays details.                                                                                                    |
|                                           | Excel export is the format of choice to retrieve chemical structure of substances (smile), targets, bioassays details and bioactivity results (datapoints).                                                                                                    |
| From the Synthesis planner:               | Click Export.                                                                                                    |
|                                           | Click Export documents or Export reactions.                                                                                                    |
|                                           | Define Format and Additional options.                                                                                                    |
|                                           | Click Export.                                                                                                    |
|                                           | The progress of the download is displayed in the lower right corner of the screen.                                                                                                    |
|                                           | When the export is complete, click <b>Download</b> .                                                                                                    |

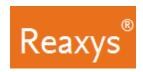

## **Saving and Exporting (continued)**

| Exporting (continued)             |                                                                                                    |
|-----------------------------------|----------------------------------------------------------------------------------------------------|
| From the <b>Results Heatmap</b> : | Use the export button in the Heatmap to retrieve raw data like substances (Names, Smiles etc.), targets (Names, Species, mutations etc.), cell lines, Bioassays and bioactivities (pX, IC50, Ki etc.) that are used to construct and display the heatmap to excel, SD file or XML but not the heatmap itself as a picture or in excel.  • Click Export.  • Define Format, Range, Export data and Additional options.  • Click Export.  • The progress of the download is displayed in the lower right corner of the screen.  • When the export is complete, click Download.  Note: - Excel export is the format of choice to retrieve chemical structure of substances (smile), targets, bioassays details and bioactivity results (data points). |
|                                   | The same export (content) of bioactivities is available from the Heatmap view or from the substances or targets list view.                                                                                                    |